# EESSI - RINA Brugervejledning – undervisning af region

#### **S BUC 07**

*Planlagt behandling – Oplysning om dækning af specifik naturalydelse* 

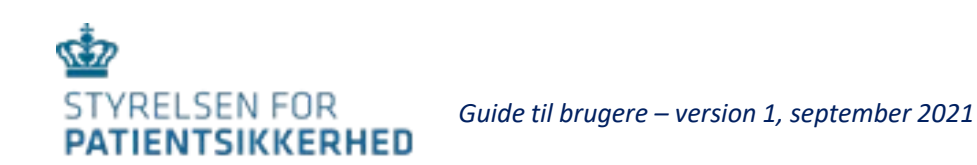

#### Indhold

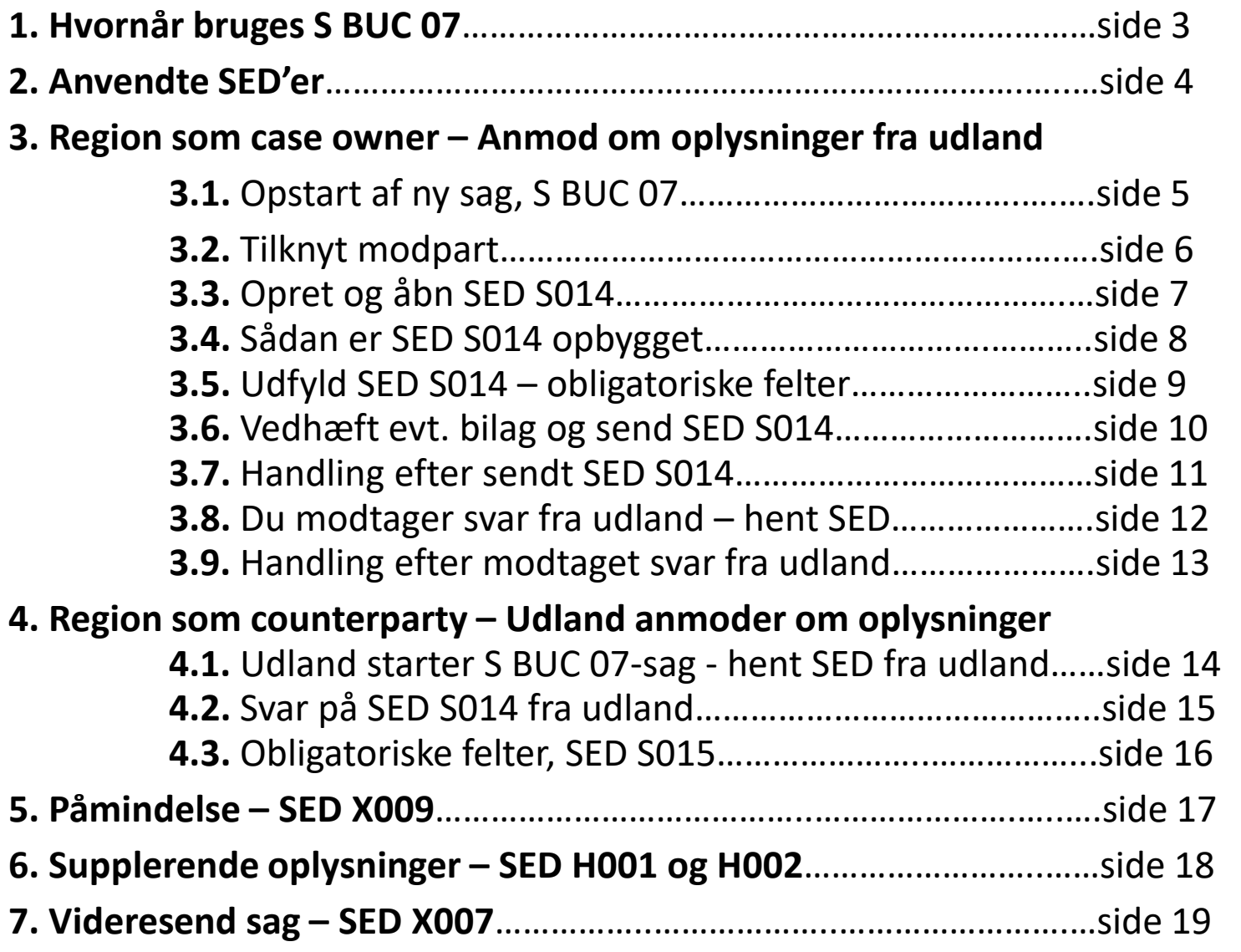

# 1. Hvornår bruges S BUC 07

Hvis en borger ønsker planlagt behandling i et andet medlemsland end sit bopælsland/kompetente land – og endnu ikke selv har taget kontakt til et behandlingssted – kan den myndighed, som skal udstede tilladelsen (PD S2) kontakte behandlingslandet forud for at høre, om behandlingen kan gives inden for den offentlige sygesikring og om takster.

• Region er sagsejer – case owner (CO)

• når en borger med bopæl i regionen, ønsker at søge planlagt behandling (regional sundhedsydelse) uden for Danmark.

• Region er modpart – counterparty (CP)

• når en udenlandsk institution kontakter Danmark for at høre om mulighed for planlagt behandling (regional sundhedsydelse) af en udenlandsk sikret borger i den region.

### 2. Anvendte SED'er

Disse SED'er bruges som hoveddokumenter

S014 – anmodning om oplysninger S015 – svar på anmodning

Disse SED'er bruges som subprocesser

X009 – rykker X010 – svar på rykker

H001 – supplerende oplysninger/dokumenter indhentes

H002 – supplerende oplysninger/dokumenter modtages

X007 – videresend sag til anden institution i Danmark

### 3.1. Opstart af ny sag, S BUC 07-sag

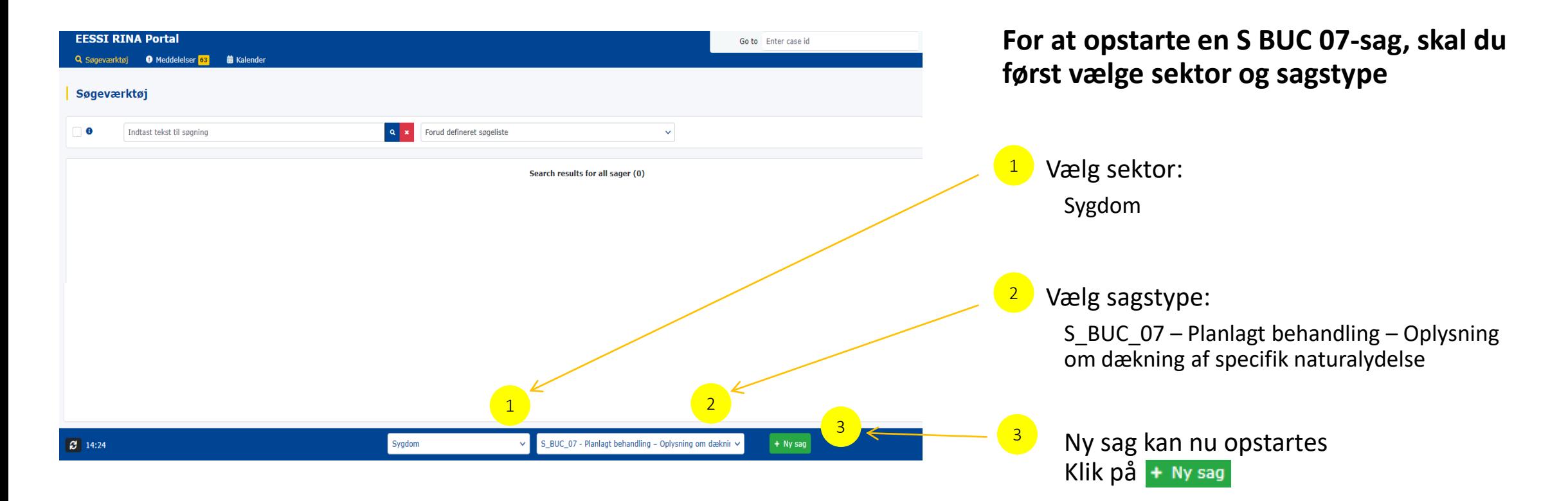

# 3.2. Tilknyt modpart på S BUC 07-sag

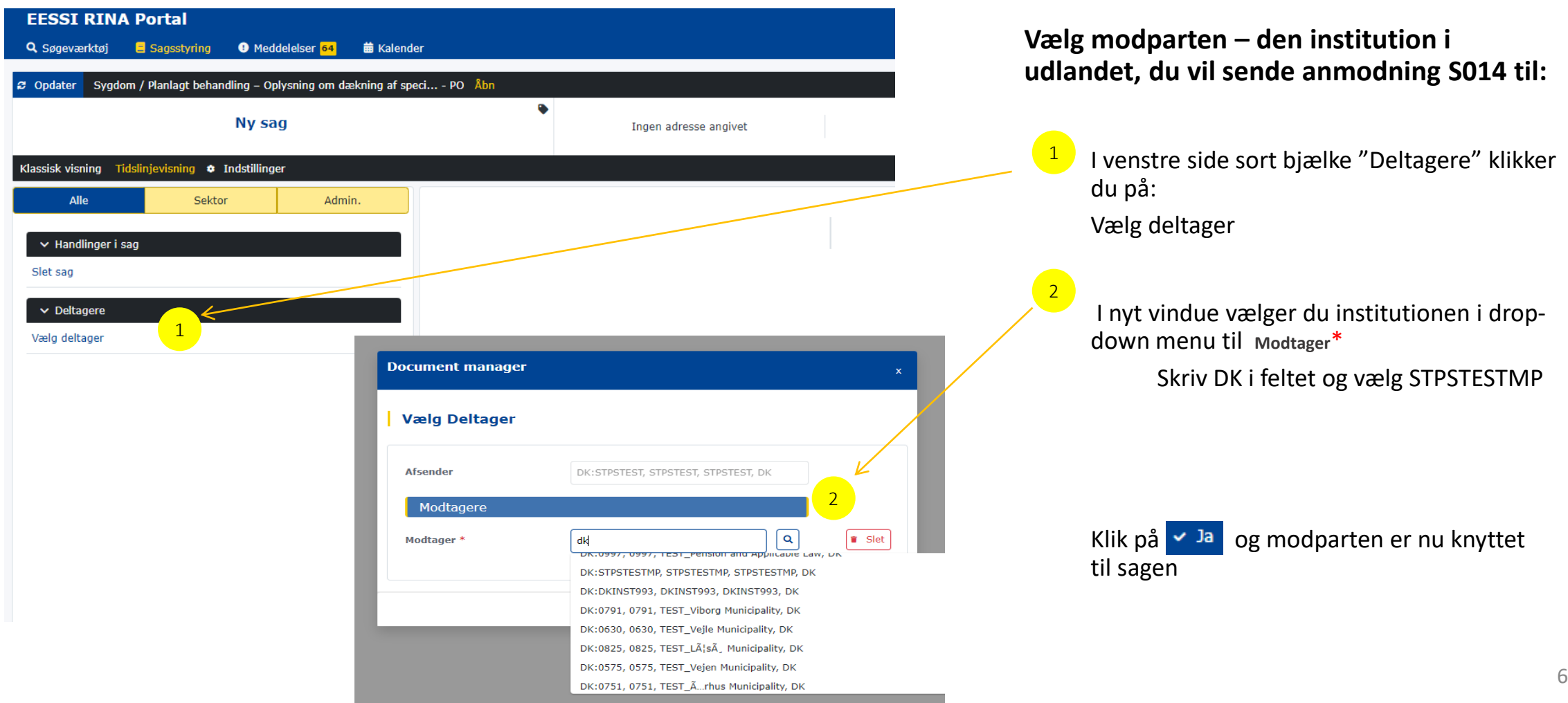

### 3.3. Opret og åbn SED S014

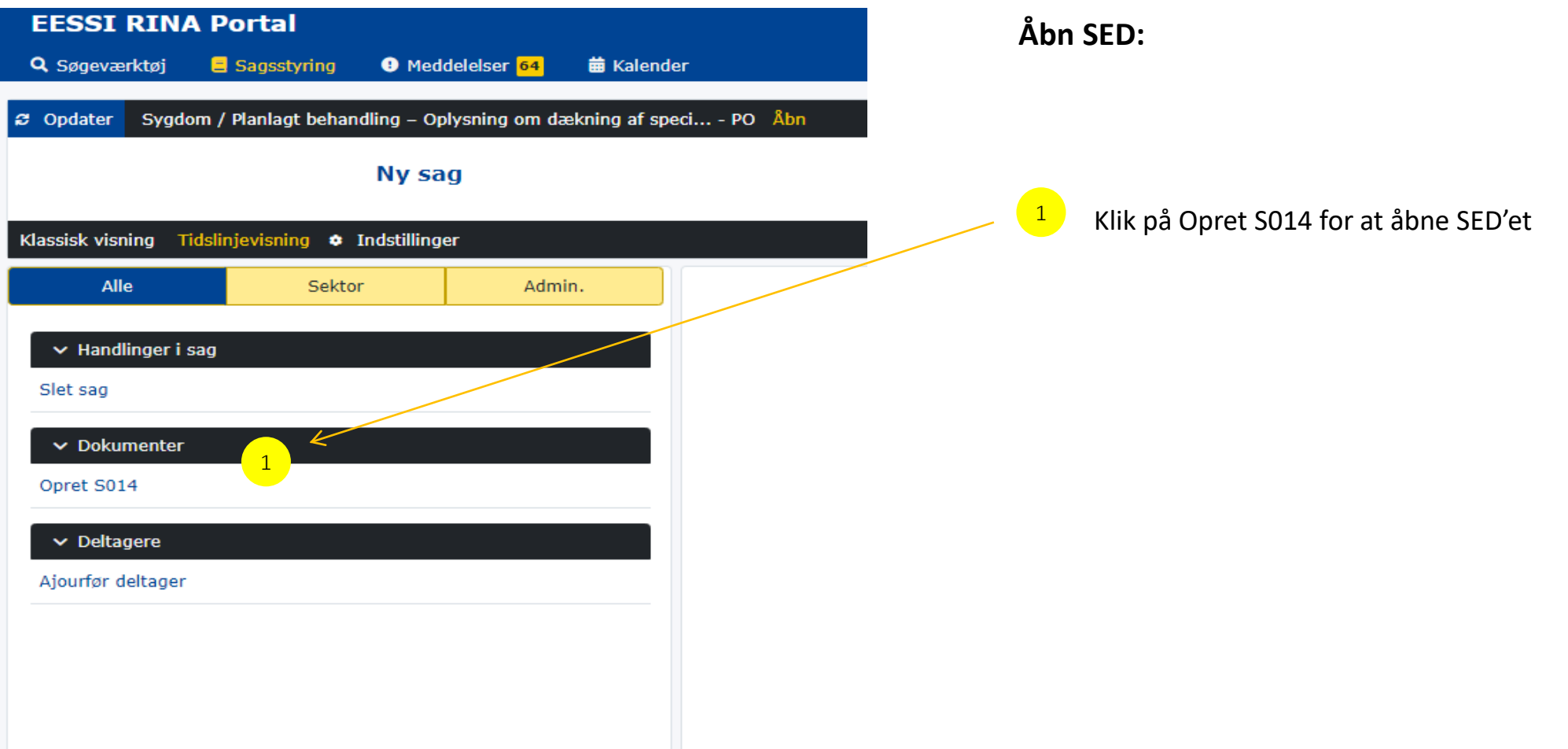

# 3.4. Sådan er SED S014 opbygget

#### **Document manager**

O S014 | Request for information if treatment is provided for by Member State of stay - scheduled treatment | v.1  $\mathbf{z}$ S014 - Anmodning om oplysning om, hvorvidt behandlingen er omfattet af lovgivningen i opholdslandet -

1. Person

2. Personens adresse

planlagt behandling

3. Anmodning om oplysninger

4. Oplysninger om behandlingen og ...

Her er det område, hvor du skal udfylde SED'et. Du skal igennem fire trin, inden du kan sende SED'et til udlandet. De fire trin ser du i boksene i venstre side. Du kan godt klikke frem og tilbage i trin, inden du udfylder dem.

Felter markeret med  $*$  skal du udfylde.

Hvis du vil gemme eller sende et SED, du ikke har udfyldt tilstrækkeligt, giver RINA automatisk en fejlbesked i skærmbilledet. Du får oplyst, hvilke felter, du mangler at udfylde.

Øvrige felter er valgfri – overvej dog, om det kan være nyttig information for din modpart.

Du kan flere steder få hjælp til at udfylde et felt ved at klikke på informationsknappen knyttet til feltet

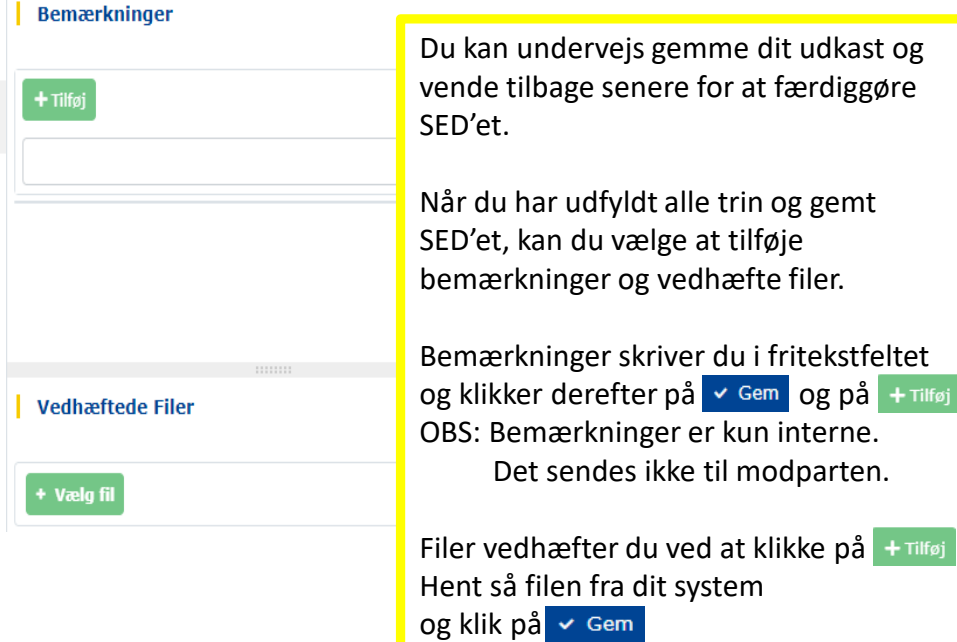

### 3.5. Udfyld SED S014 – obligatoriske felter

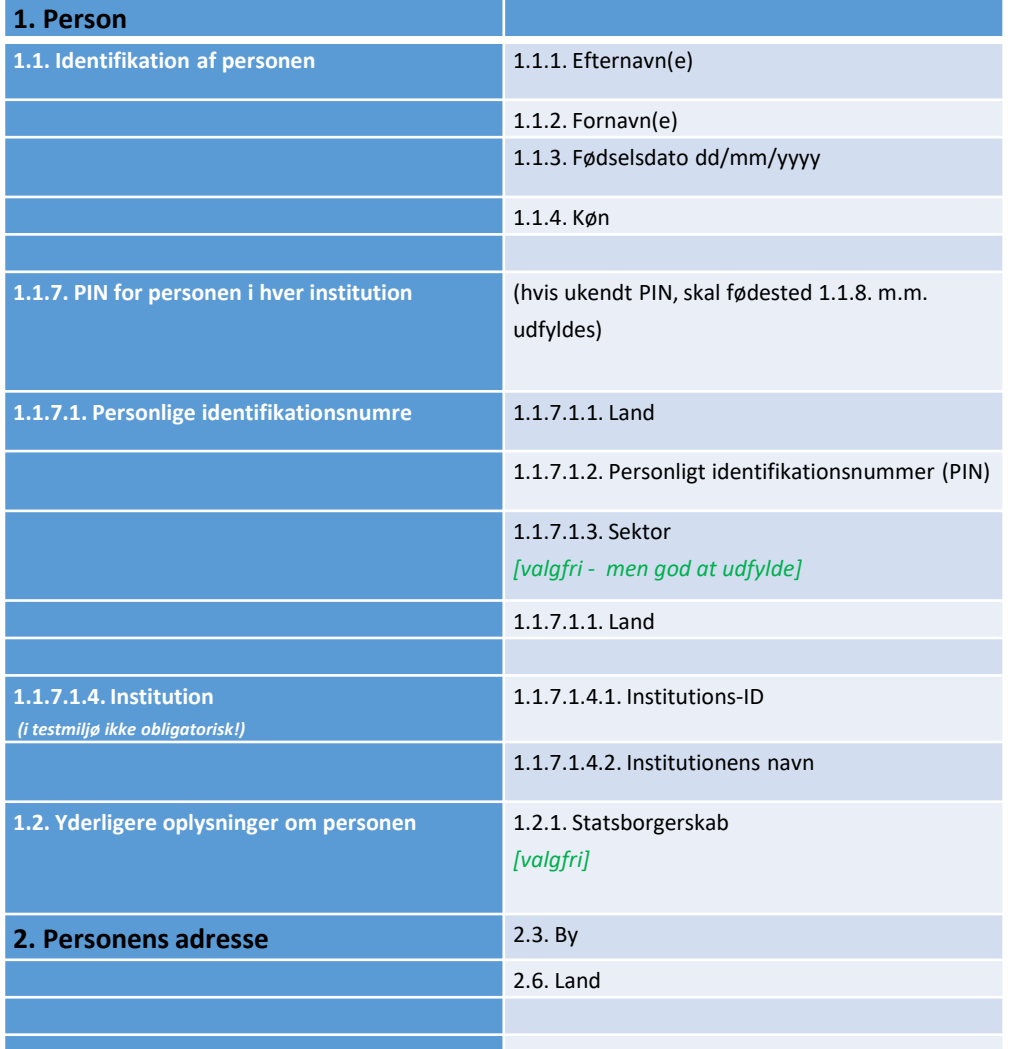

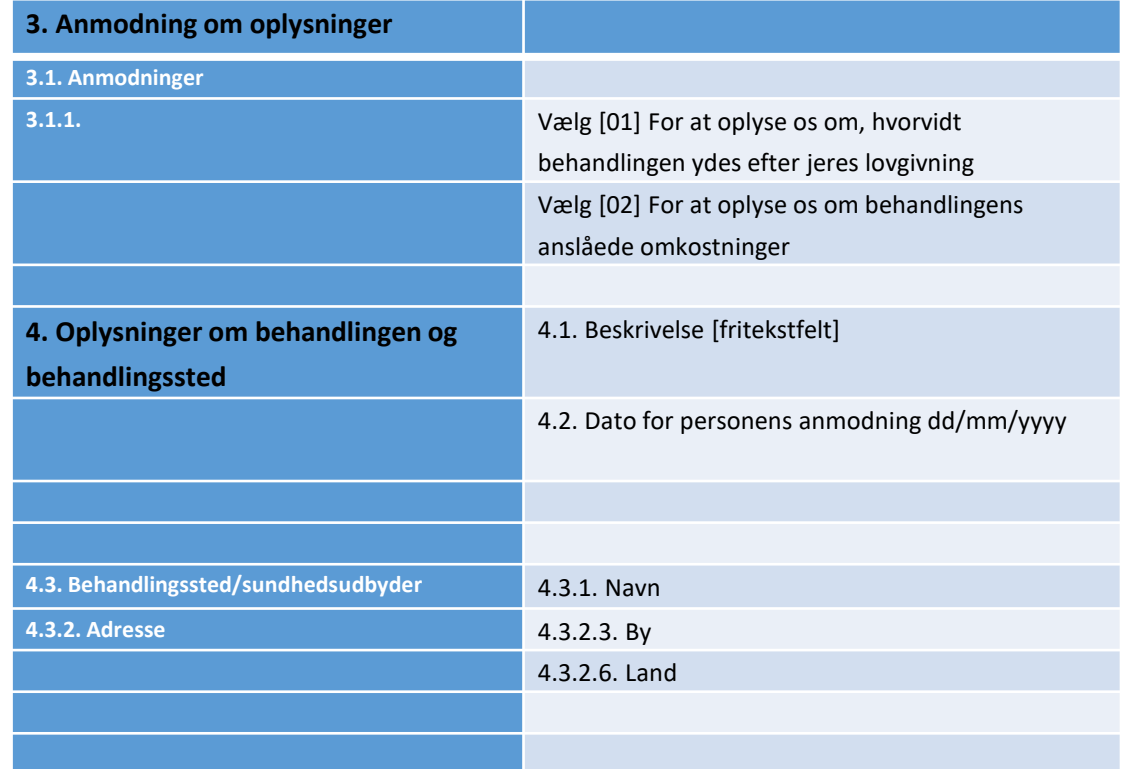

### 3.6. Vedhæft evt. bilag og send SED S014

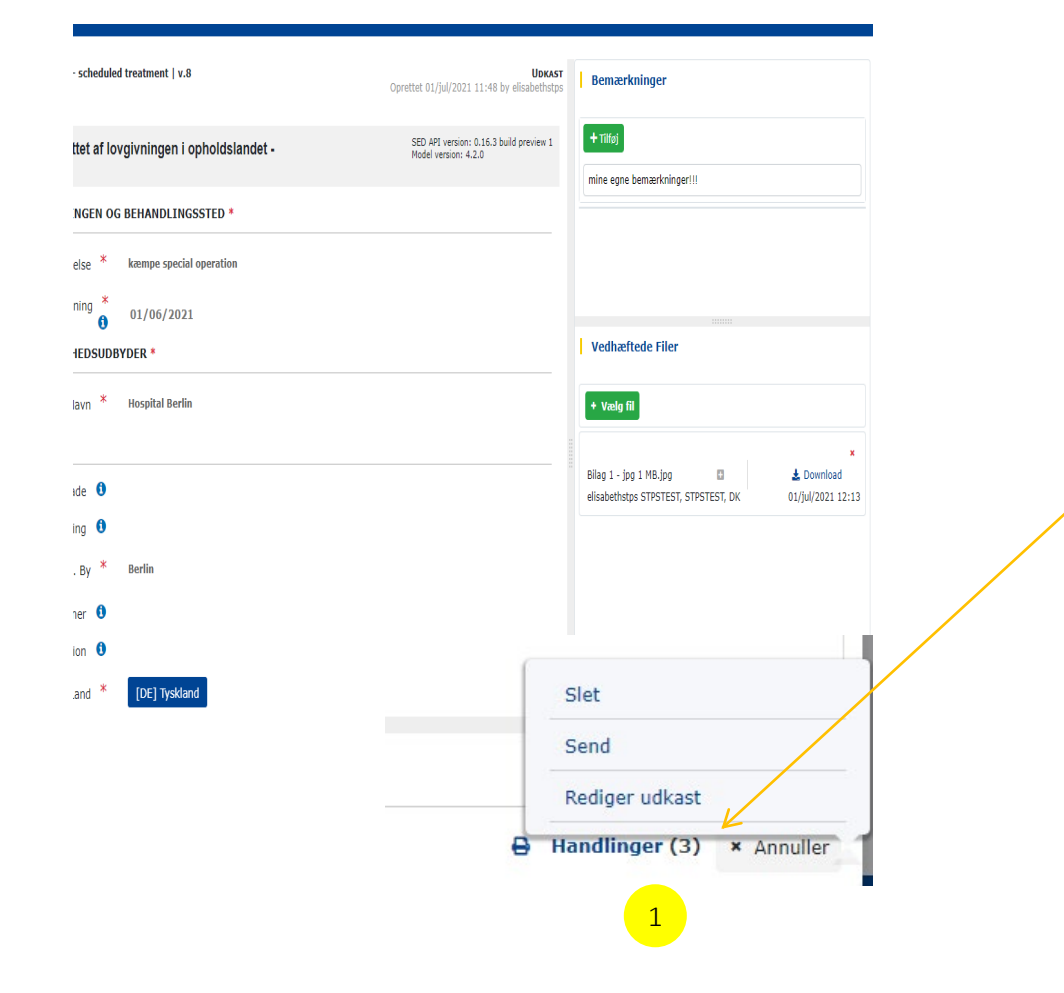

Når du har udfyldt alle obligatoriske felter og klikket på  $\sim$  Gem kan du vedhæfte eventuelle bilag, du vil medsende. Husk at gemme igen. Herefter klikker du i nederste højre hjørne på:

Handlinger

1

Herfra kan du nu sende SED'et til udlandet

Et nyt kontrolvindue kommer frem med oplysning om ID, akronym, navn og landekode på afsender og modtager.

Klik på  $\sim$  <sup>Ja</sup> og SED'et sendes til udlandet.

På sagens tidslinjevisning vil SED'et stå som sendt.

### 3.7. Handling efter sendt SED S014

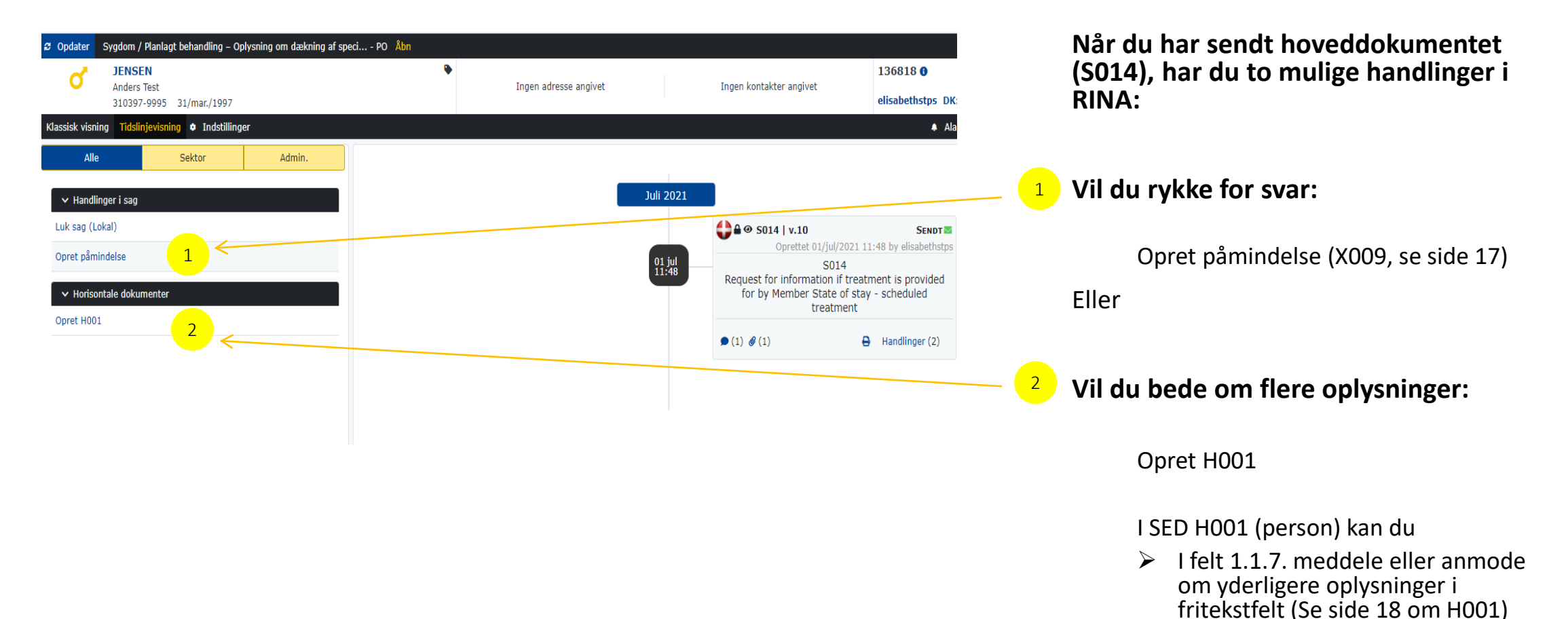

Vedhæfte filer

## 3.8. Du modtager svar fra udland – hent SED

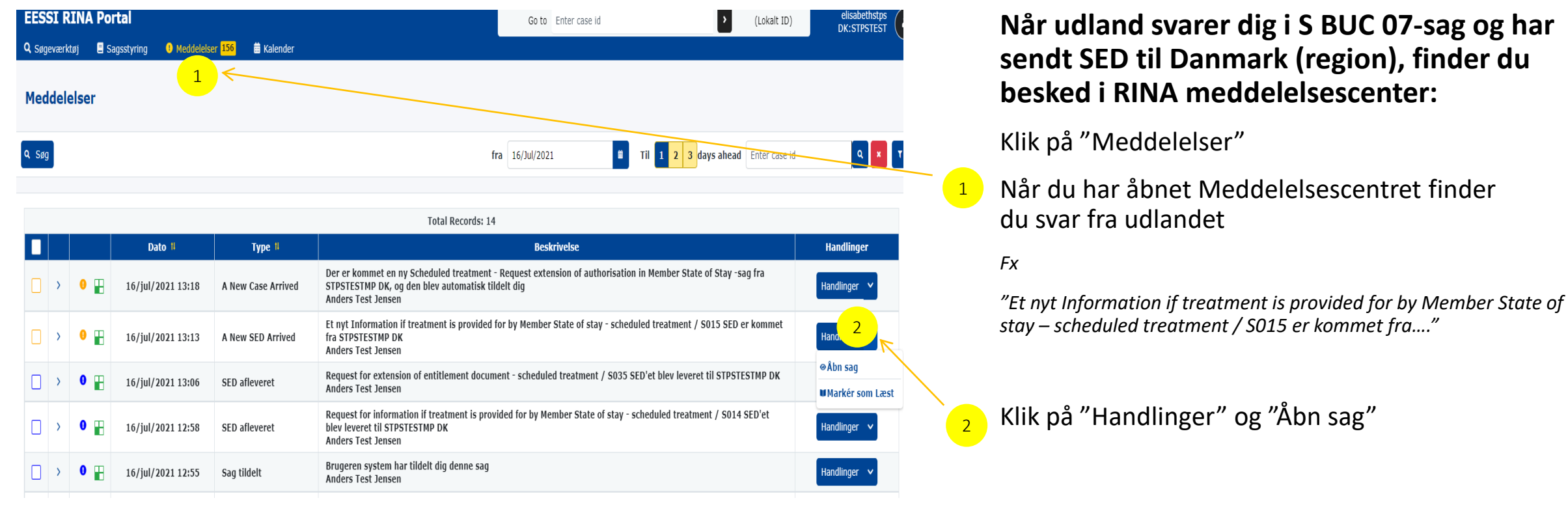

# 3.9. Handling efter modtaget svar fra udland

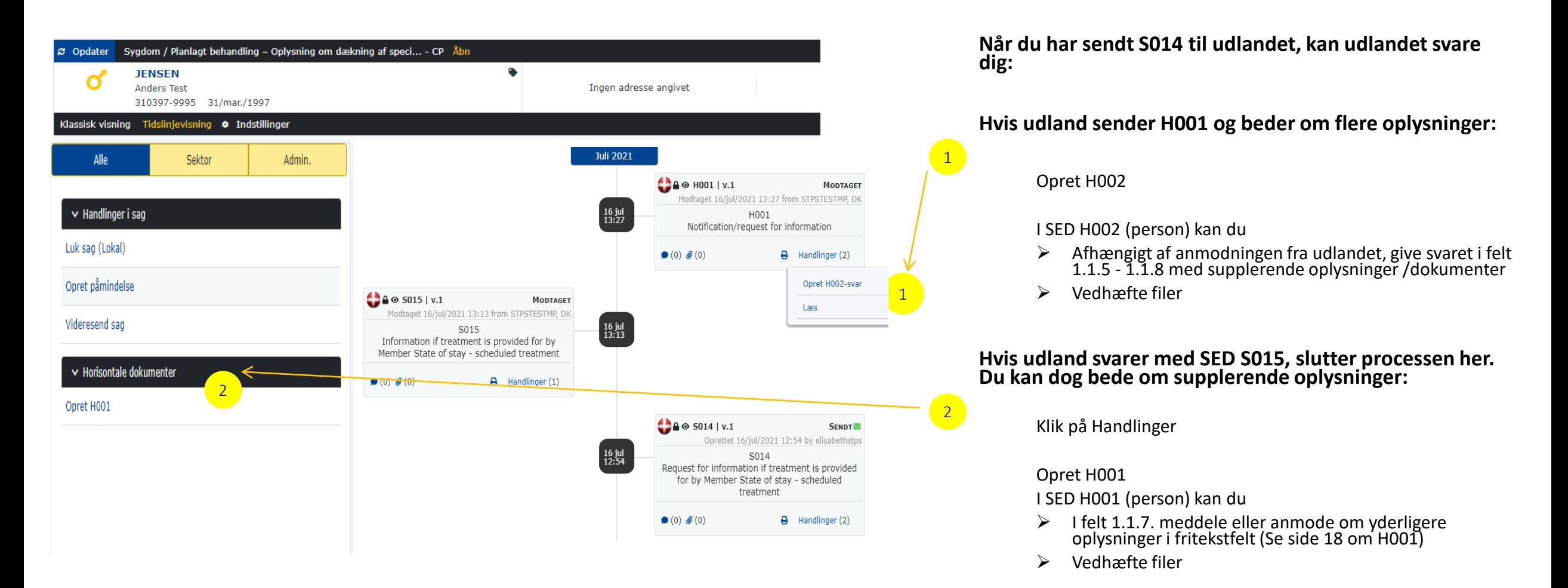

Region som counterparty

#### 4.1. Udland starter S BUC 07-sag - Hent SED fra udland

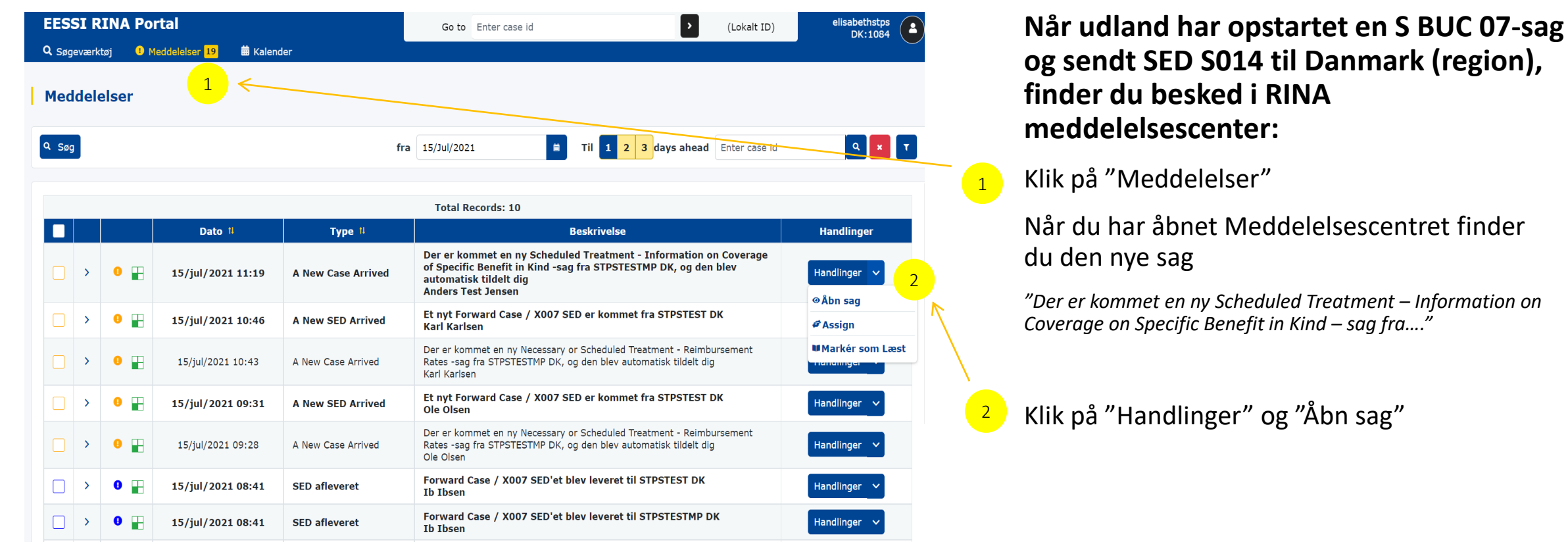

Region som counterparty

# 4.2. Svar på modtaget SED S014 fra udland

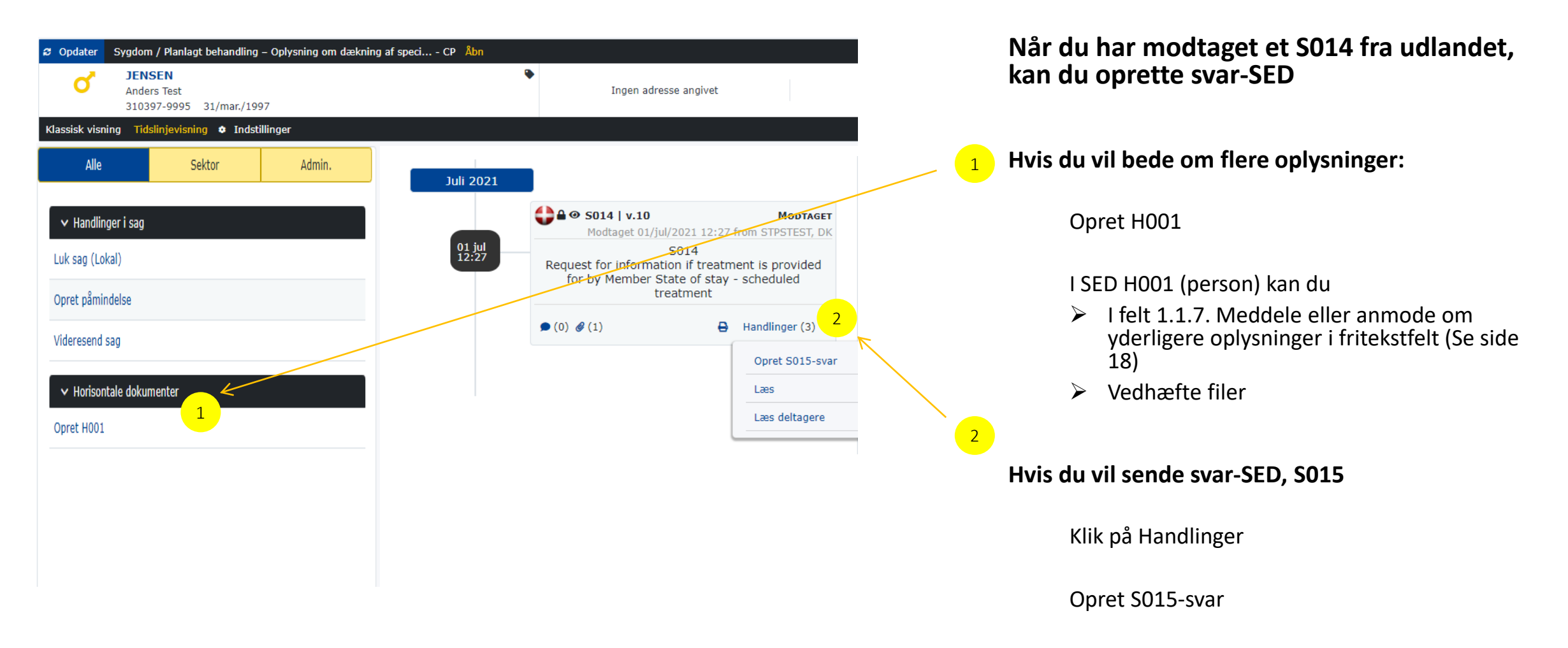

Region som counterparty

# 4.3. Udfyld SED S015 – obligatoriske felter

Når du modtager SED S014 fra udland og vil sende svar, er felter i trin 1 og 2 allerede udfyldt med data fra udlandets institution. Du kan ikke ændre i disse data.

Du skal udfylde felter i trin 3 – afhængigt af, hvad udlandet har spurgt om:

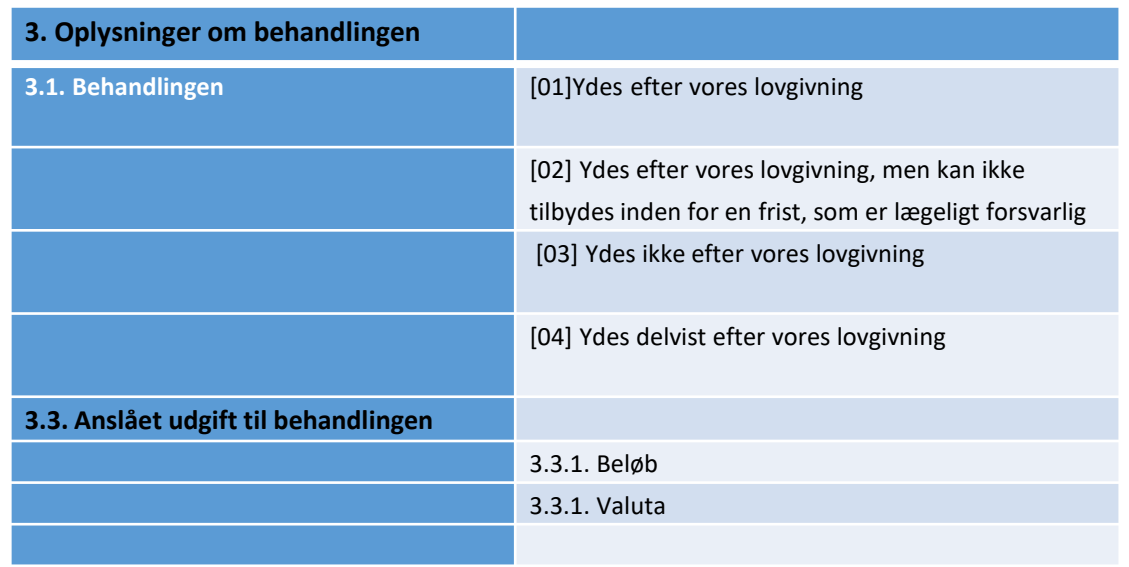

# 5. Påmindelse, SED X009 – obligatoriske felter

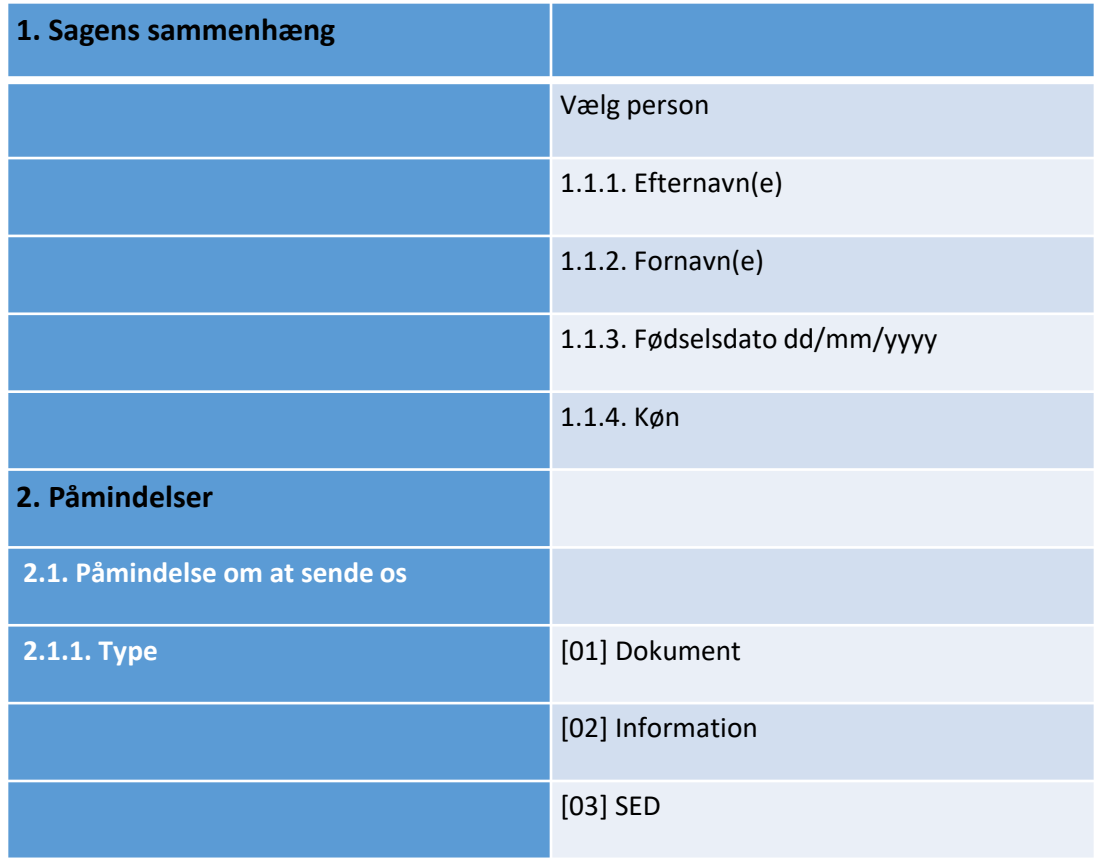

- Både case owner og counterparty kan sende en påmindelse (rykker) i sagen.
- En påmindelse oprettes i venstre side under "Handlinger i sag" > "opret påmindelse"
- En påmindelse sendes som SED X009 og besvares med SED X010
- Du kan vedhæfte filer til din påmindelse.

# 6. Supplerende oplysninger, SED H001 og H002

- Både case owner og counterparty kan anmode om eller sende flere oplysninger i sagen.
- Supplerende oplysninger indhentes/sendes ved at oprette SED H001.
- I SED H001 er felter med oplysninger om identifikation af personen forudfyldt fra hoved-SED i sagen.
	- Når du har oprettet H001, kan du som det første gemme udkastet ved at klikke på  $\sim$  Gem
	- Herefter skal du åbne op for at redigere dit udkast igen. Klik i nederste højre hjørne på "Handlinger" > "Rediger udkast".
	- Du skal nu vælge, hvilke oplysninger, du vil anmode om eller meddele til den anden part i sagen:
		- 1.1.3. Anmodning om oplysninger til identifikation af personen
		- 1.1.4. Anmodning om sektor-pin på personen i den modtagende institution
		- 1.1.5. Anmodning om oplysninger [dokument, oplysning eller SED(er))
		- 1.1.6. Meddelelse om ændring i omstændigheder [anvendes, hvis du vil oplyse om ændringer i personidentifikationen]
		- 1.1.7. Yderligere oplysninger/ændringer af omstændigheder
		- 1.1.8. Følgende dokumenter er vedlagt [du kan vælge mellem både foruddefinerede dokumenter og "andet" ]
- Anmodning besvares med med SED H002
- Du kan vedhæfte filer til både SED H001 og H002

### 7. Videresend sag, SED X007 – obligatoriske felter

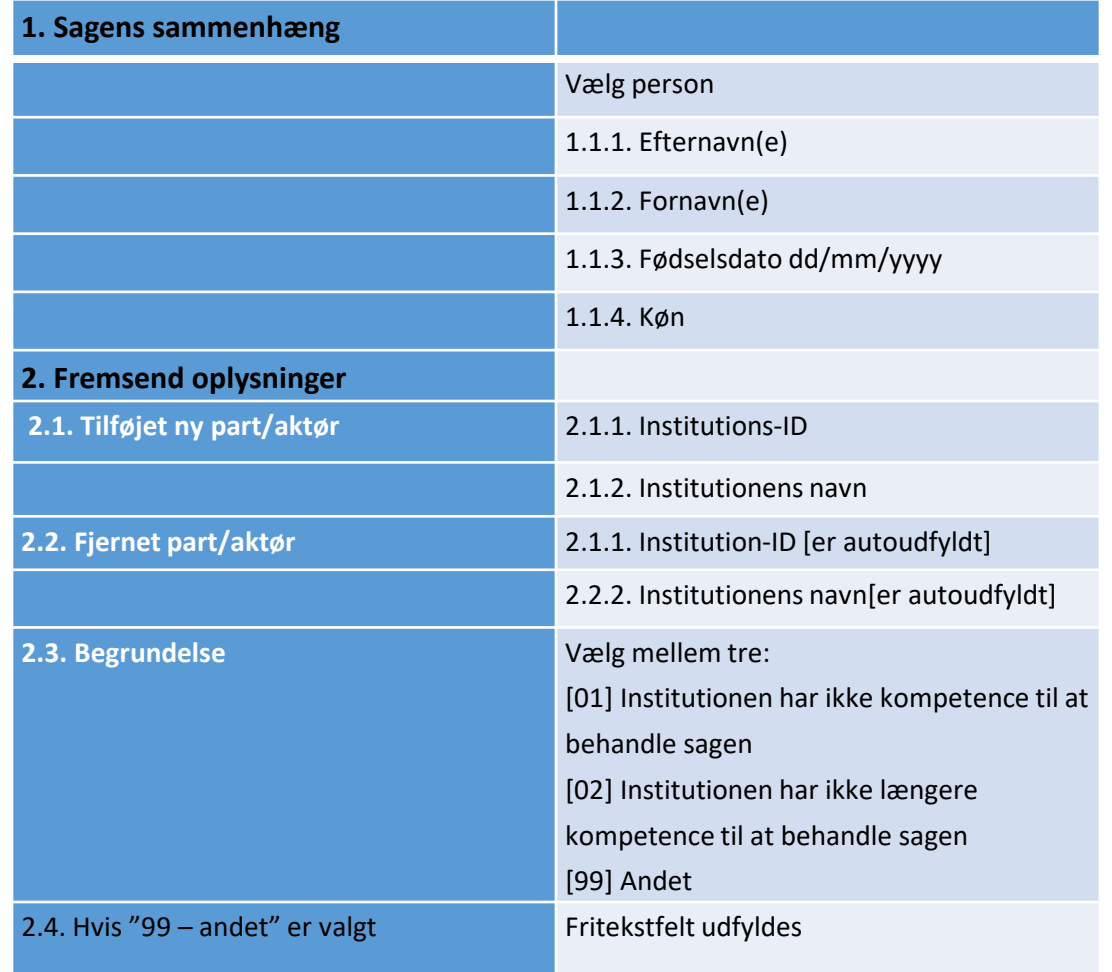

- Anvend SED X007 til at videresende sagen til en anden institution (kommune, region eller styrelse) i Danmark.
- Du kan vedhæfte filer til SEDet
- Når du videresender en sag til anden institution i Danmark, sker følgende:
	- Sagsejer (case owner) får en meddelelse herom ved kopi af SED X007 på sin sag.
	- Part på sagen bliver automatisk opdateret hos case owner og den nye counterparty – også på allerede sendte SEDer i sagen. Du kan se aktuelle parter ved at åbne "Læs deltagere" på et SED fra sagens tidslinje.
	- Den nye danske institution får besked om ny sag og kan se samtlige SED'er i sagen.